## **Desktop Gadgets**

These items provide up-to-date information or entertainment on your desktop. Gadgets will appear directly on the desktop. There are nine gadgets (see table below) in the Desktop Gadget Gallery. Gadgets have been discontinued in future versions of Windows because of security vulnerabilities. Please access the [Microsoft Windows Web Page](http://windows.microsoft.com/en-US/windows/gadgets) for additional information about these security issues and how to protect your Windows 7 machines.

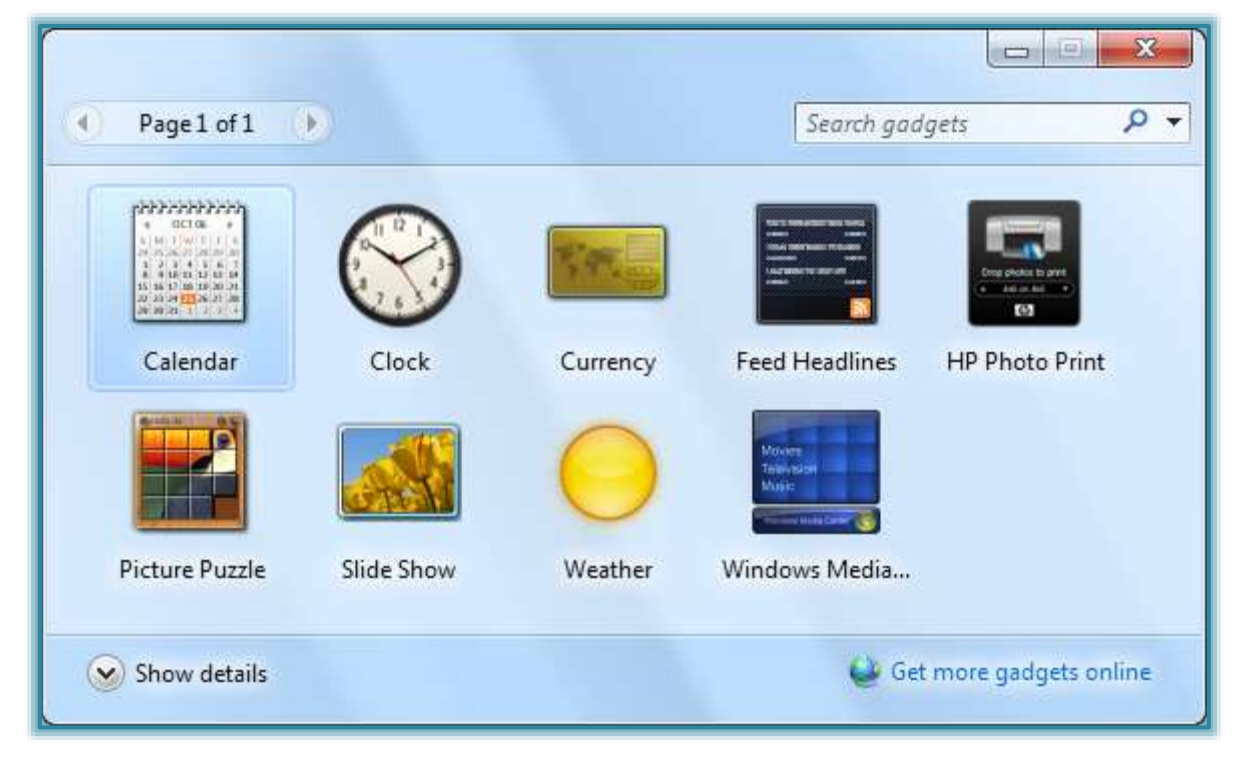

## **Available Gadgets**

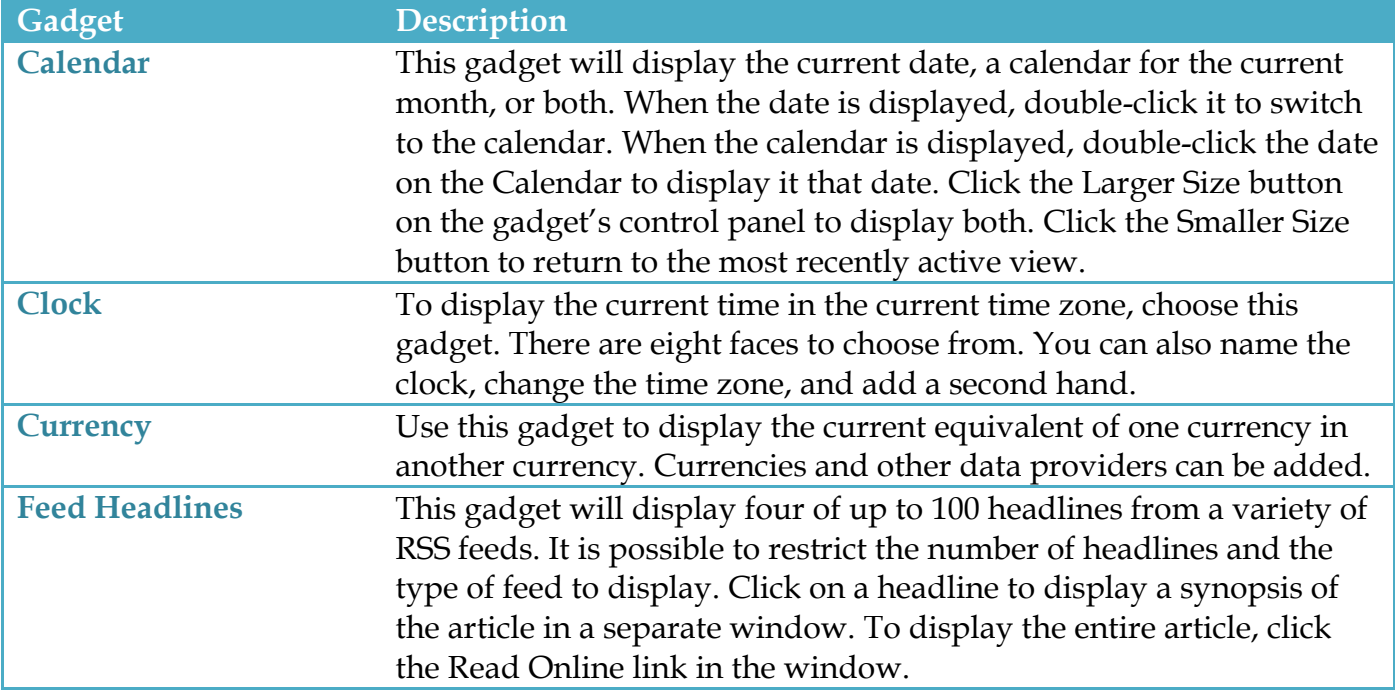

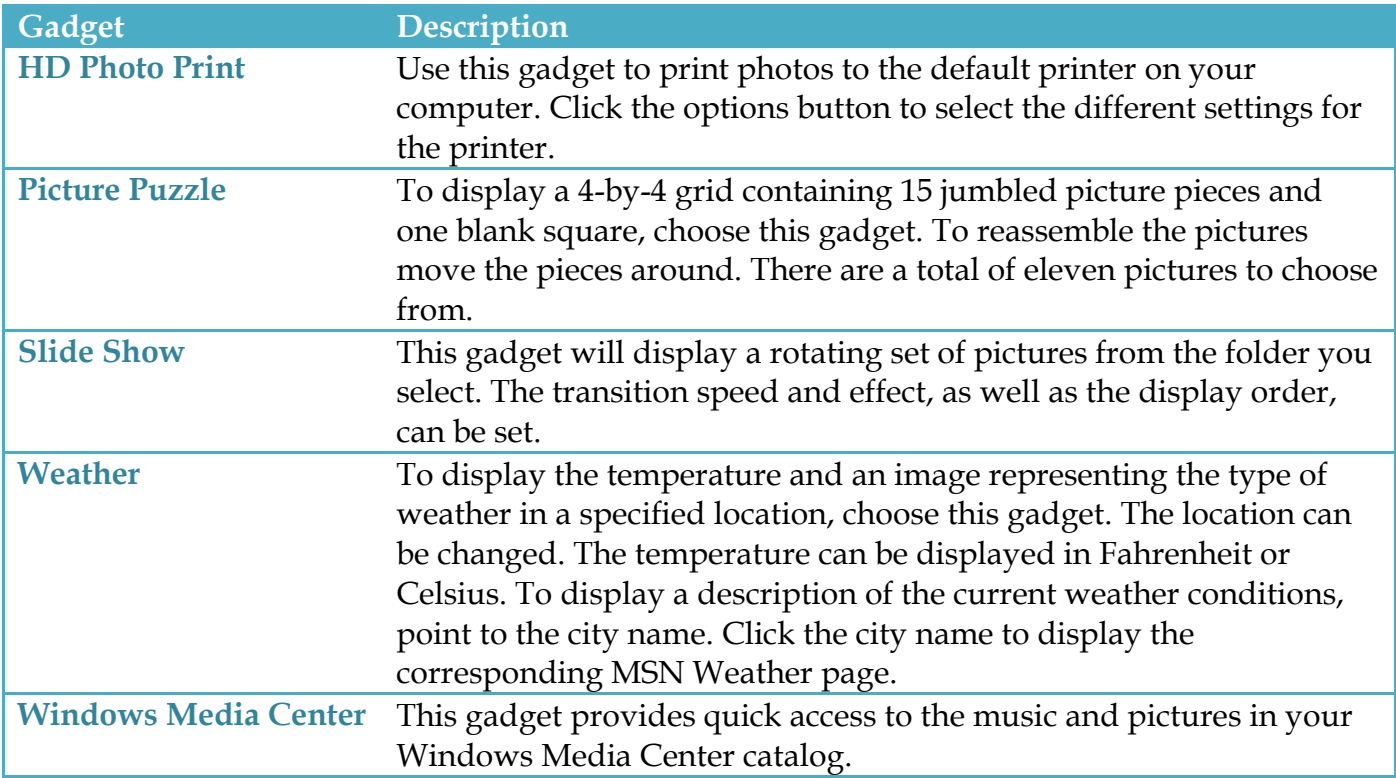

## **Display Gadgets**

- Click the **Start** button.
- Click **All Programs**.
- Click **Desktop Gadget Gallery**.
- The **Desktop Gadget Gallery** will display (see illustration on previous page).

or

- Right-click the **Desktop**.
- Click **Gadgets**.

or

- Click the **Start** button.
- Input **Gadgets** into the **Search** box.
- Click **Desktop Gadget Gallery** or **Desktop Gadgets**.
- The **Desktop Gadget Gallery** will display.
- At the bottom of the gallery, click **Show details** to see a description of each gadget.
- Double-click on the gadget to add it to the **Desktop**.

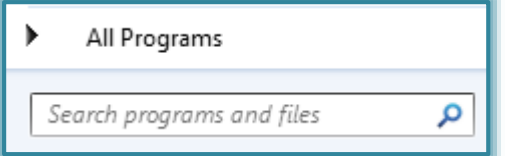

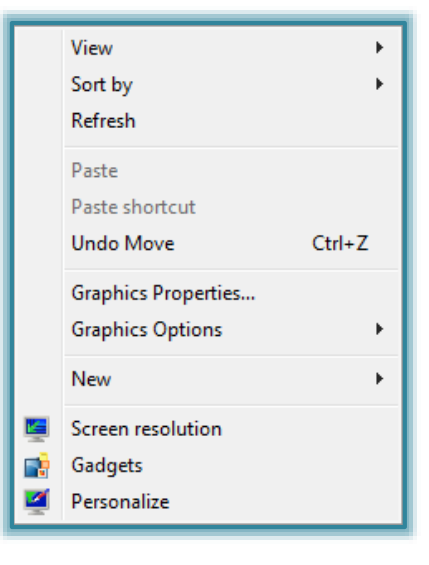

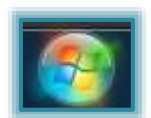